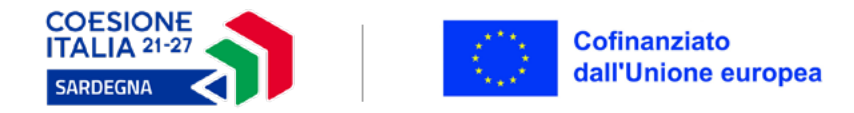

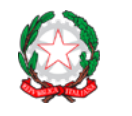

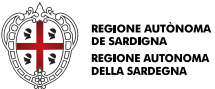

I candidati interessati dovranno richiedere al CPI il Patto di Servizio Personalizzato. Una volta che avranno conferma di avere il documento, dovranno procedere in questo modo:

- **• Accedi a<https://my.sardegnalavoro.it/Login>con Spid o tessera sanitaria e relativo lettore.**
- **• Clicca su Area Servizi > Formazione > Cerca il profilo di qualificazione corrispondente altitolo.**
- **• Procedi.**
- **• Scegliere l'area territoriale, il settore e il profilo.**
- **• Clicca su Cerca.**
- **• Si apre una lista dove sono presenti tutti i corsi.**
- **• Dovrai cercare il corso attraverso il codice indicato accanto al titolo.**
- **• Una volta individuato il corso clicca su Operazione.**
- **• Compila tutti i campi e invia.**

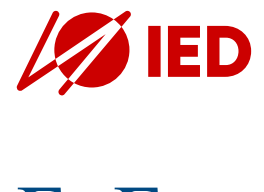

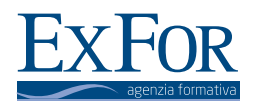